# 第**3**編 管理者の準備作業

本編では、管理者の準備作業について説明します。

## 1章 サービス利用開始までの流れ

サービス利用開始までの流れは、以下のとおりです。

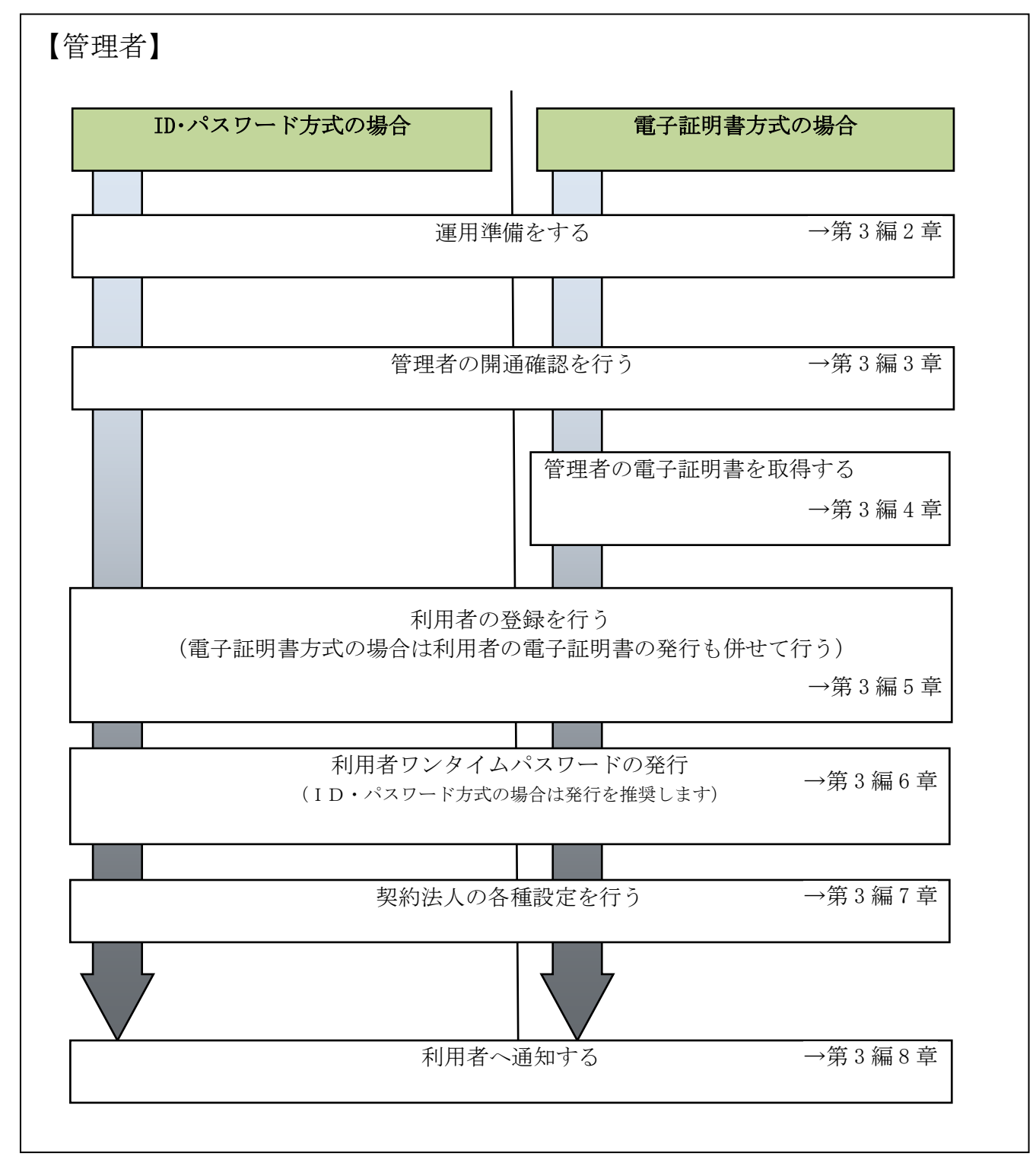

## 2章 運用準備をする

#### 2.1 管理者と利用者について

● 1 契約につき管理者(1名)、利用者(複数名) 朝日ビジネスWEBを利用するにあたり、1 契約につき 1 名の管理者が必要になります。 管理者は、複数(最大10名まで)の利用者を登録することができます。

利用者は、各種取引をご利用いただけます。

利用者毎に可変パスワード(利用者ワンタイムパスワード)や各種取引実行の可否や取引金額の 上限などを設定することで、業務に最も合った形で、かつ安全に取引することが可能になります。

### **重要 →特に可変パスワードの利用はセキュリティを向上させるうえで効果がありますので、** ID・パスワード方式をお使いの場合には、管理者が利用者を兼務している場合であ っても可変パスワードのご利用を推奨いたします。

● 管理者のできること 管理者は、次の操作を行うことができます。

- (1) 管理者の管理
	- ◆ご契約先確認暗証番号の変更
	- ◆ご契約先Eメールアドレスの変更
	- ◆管理者の操作履歴の照会
- (2) 利用者の管理
	- ◆利用者の登録・変更(権限・利用者限度額・利用者暗証番号等)
	- ◆利用者の電子証明書の発行・失効・再発行(電子証明書方式の場合)
	- ◆利用者の利用者ワンタイムパスワードの発行・再発行・使用中止(利用者ワンタイムパス ワード利用の場合)
	- ◆利用者の操作履歴の照会
- (3) 各種取引に関する管理
	- ◆口座情報の設定・変更(口座限度額等)
	- ◆ファイル伝送契約情報の設定·変更(ファイル伝送をご契約の場合)
	- ◆ご契約先限度額の設定・変更
	- ◆振込手数料情報の設定・変更

● 利用者のできること

利用者は、管理者が設定した範囲の中で、朝日ビジネスWEBに用意されている各種取引を利用 できます。また、利用者には次の項目を設定することができます。

- ◆利用者暗証番号(仮)、および利用者確認暗証番号(仮)の変更
- ◆電子証明書の更新(電子証明書方式の場合)

【利用者の設定例】

朝日ビジネスWEBは、設定によって様々な業務形態に対応します。 ここでは、いくつか例で説明します。

- ◆管理者が全業務取引を行う場合(管理者=利用者) 管理者が資金移動などの業務取引を行う場合は、管理者に「利用者」のIDも割り当てます。
	- 例)A社は、一人で全ての業務を行います。 この場合、「管理者」と「利用者」の 2 つのIDを使い分けます。

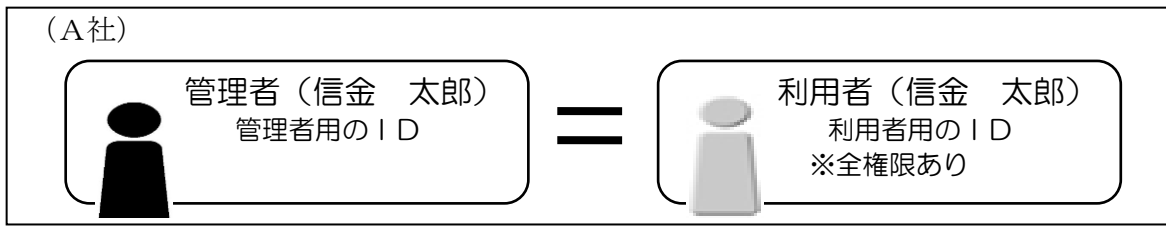

- ◆1つの業務について、付与する「権限」を分けて設定する場合 1 つの業務について、利用者に付与する権限を分けて設定することができます。
	- 例)B社は、社長に全権限がありますが、通常はパート→係長→部長という業務フローで業務が 成立するように設定されています。

この場合、利用者毎に利用者IDを付与します。

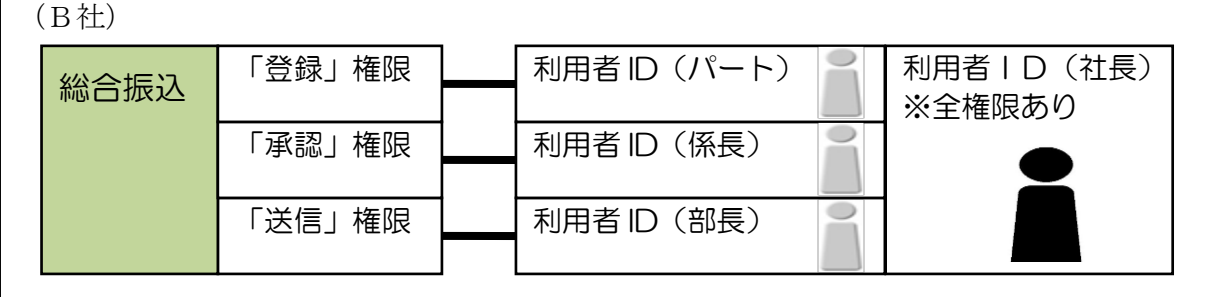

- ◆部門ごとに取り扱う「業務」を設定する場合 部門ごとに取り扱う業務を設定することもできます。
	- 例)C社は、通常の経理業務は主に経理部門で行っていますが、給与・賞与振込の事務だけは人 事部門で行っています。また、さらに各部門内で権限を分けることもできます。 この場合、利用者毎に利用者IDを付与します。

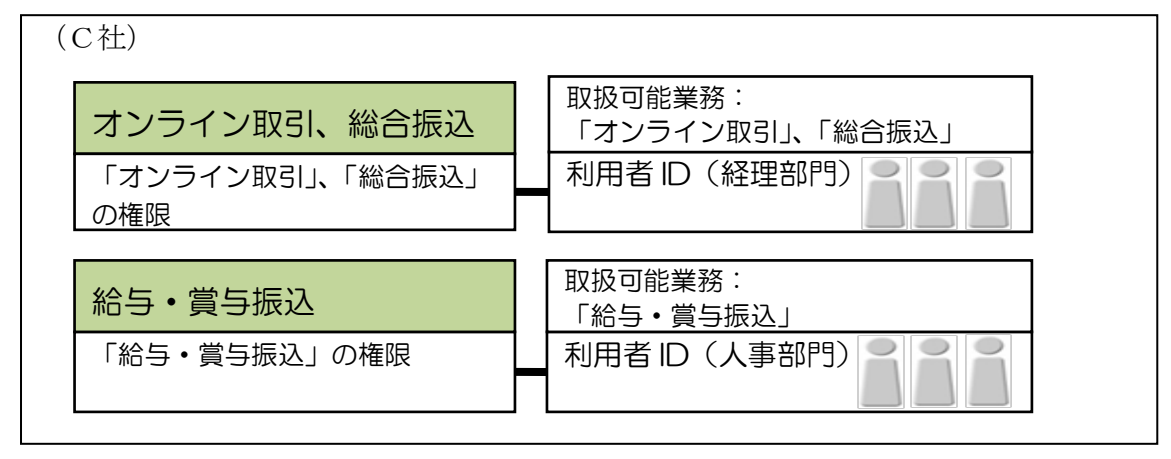

### 2.2 権限について

管理者は、各利用者の利用権限とオンライン取引およびファイル伝送の限度額を設定します。 例えば、ある利用者には「収納サービス」の「実行」権限を付与し、「1 日の限度額」を「100 万円」 までとする、といった設定ができます。

業務ごとに、以下の利用権限および限度額を設定できます。限度額の設定は、当金庫が定める 限度額の範囲で任意です。

| 業務名          | 利用権限 | 限度額         |
|--------------|------|-------------|
| 残高照会         | 照会   |             |
| 入出金明細照会      | 照会   |             |
| 取引履歴照会       | 照会   |             |
| 資金移動 (振替)    | 実行   | ・1回の限度額     |
|              |      | •1日の限度額     |
| 資金移動 (振込)    | 実行   | ・事前登録1回の限度額 |
|              |      | ・事前登録1日の限度額 |
|              |      | •都度指定1回の限度額 |
|              |      | ・都度指定1日の限度額 |
| 資金移動予約照会     | 照会   |             |
| 資金移動予約取消     | 実行   |             |
| 収納サービス       | 実行   | •1回の限度額     |
|              |      | •1日の限度額     |
| 収納サービス取引履歴照会 | 照会   |             |

<sup>(2)</sup> 「ファイル伝送」の利用者権限と限度額

業務ごとに、以下の利用権限および限度額を設定できます。限度額の設定は、当金庫が定める 限度額の範囲で任意です。

なお、限度額を設定しない場合は、「利用者情報変更」画面の「利用者権限情報」の右側に表示 されている上限限度額が適用されます。

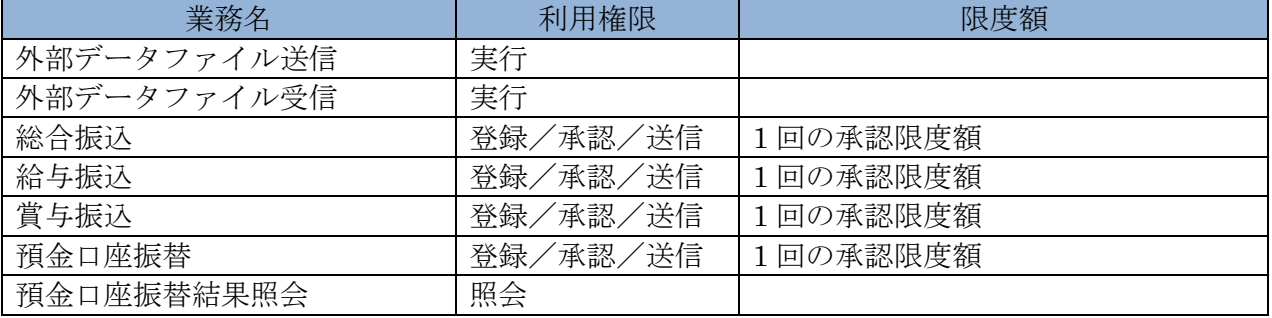

参照 ◆利用権限と限度額の変更については、「Ⅰ.基本 第 6 編 3 章 利用者の管理」参照

<sup>(1)</sup> 「オンライン取引」の利用者権限と限度額

### 3章 管理者の開通確認を行う

「開通確認」とは、今後、管理者が法人朝日ビジネスWEBを操作していく上で必要となる各種暗 証等の登録作業のことです。

初回ご利用時に開通確認を実施いただくことで、次回ログオン時からは開通確認は不要です。

◆お客様カード 「契約者ID(利用者番号)」と「確認用パスワード」が記載されています。 ◆朝日ビジネスWEB申込書(お客さま控)

管理者が使用する暗証を登録するための「ご契約先登録用暗証番号」が記載されています。

◆必読「朝日ビジネスWEB」を電子証明書方式でご契約のお客さまへ

朝日ビジネスWEBの初期設定手順を簡易に記述した冊子です。

● 開通確認で登録すること

● 開通確認に必要なもの

開通確認で以下の項目を登録していただきます。開通確認作業前に登録する暗証・Eメールアド レスを決定してから開通確認を行うことをおすすめします。

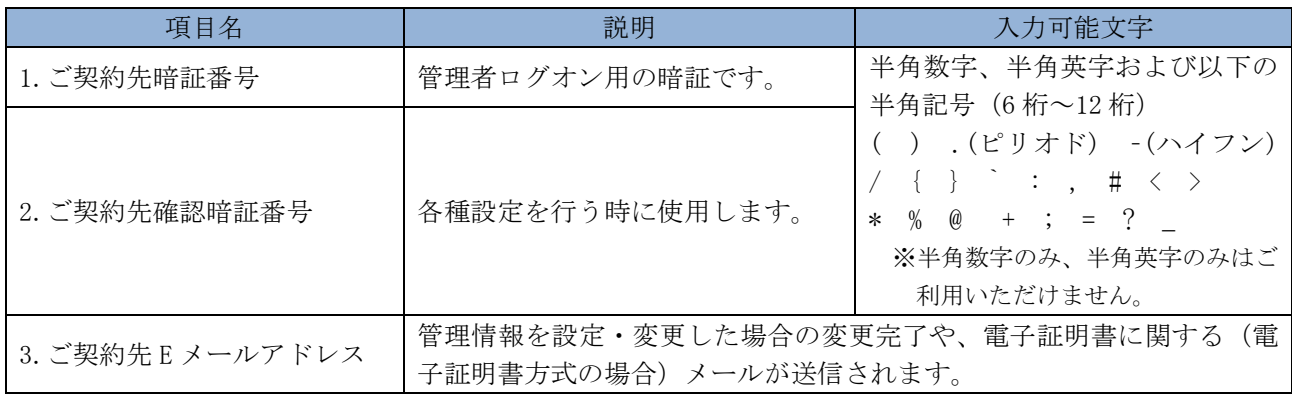

重要 ◆開通確認で登録する「ご契約先暗証番号」「ご契約先確認暗証番号」は同一の暗証でも 登録することができますが、セキュリティ上、別個の暗証を登録することをおすすめ します。

#### ● 開通確認処理を中断した場合

開通確認を行っている途中で、ブラウザを閉じるなどの理由で開通確認処理を中断した場合、以 下のメッセージが表示され、開通確認を行うことができなくなります。その場合は 15 分ほど経っ てから、再度初めから開通確認を行ってください。

表示メッセージ:

「開通確認処理が途中で中断されたため、開通確認ができません。しばらくお待ちいただいてか ら、再度開通確認を行ってください。」

相足 ◆暗証相違による利用停止の解除後は、改めて開通確認により新しい暗証を再登録しま す。

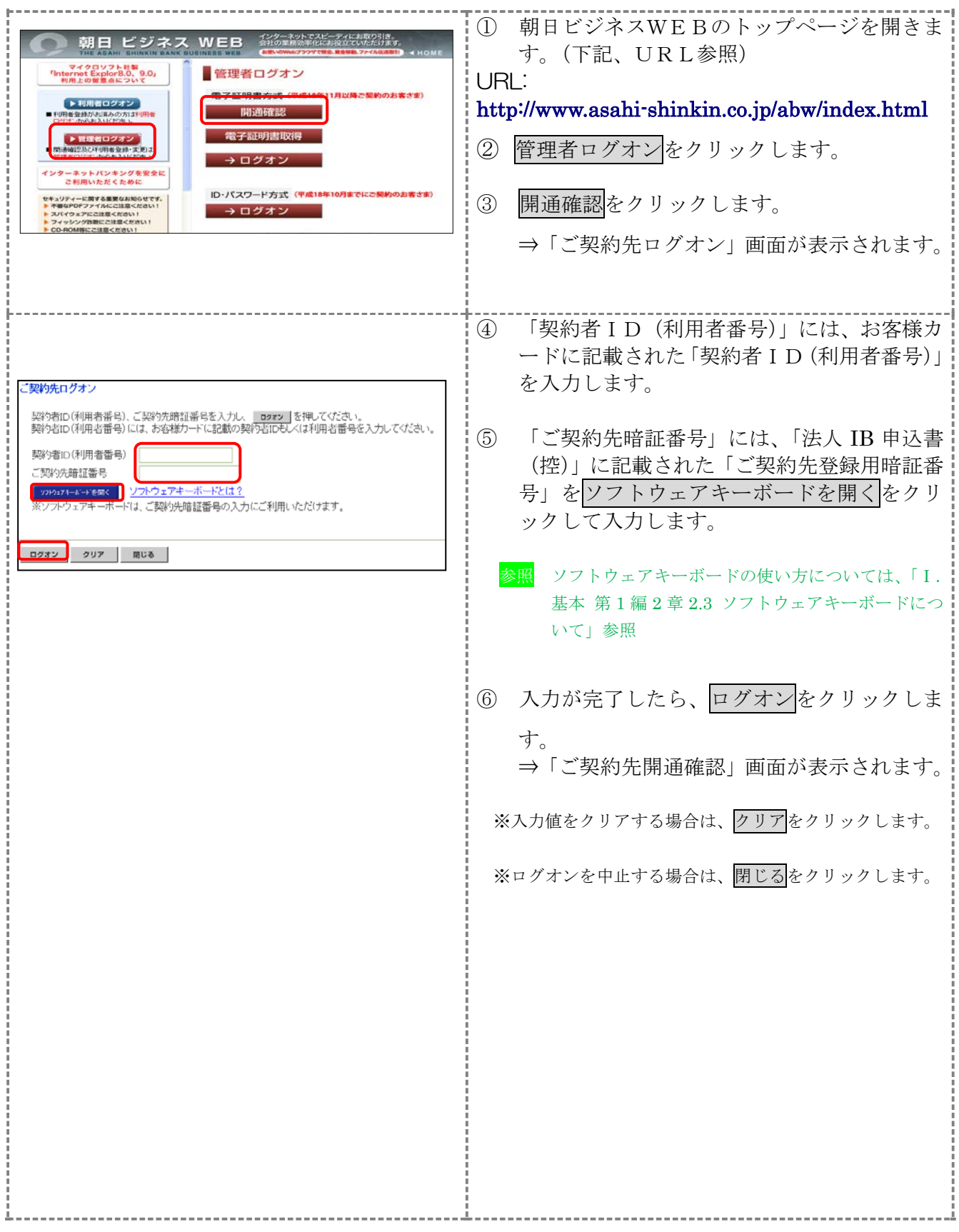

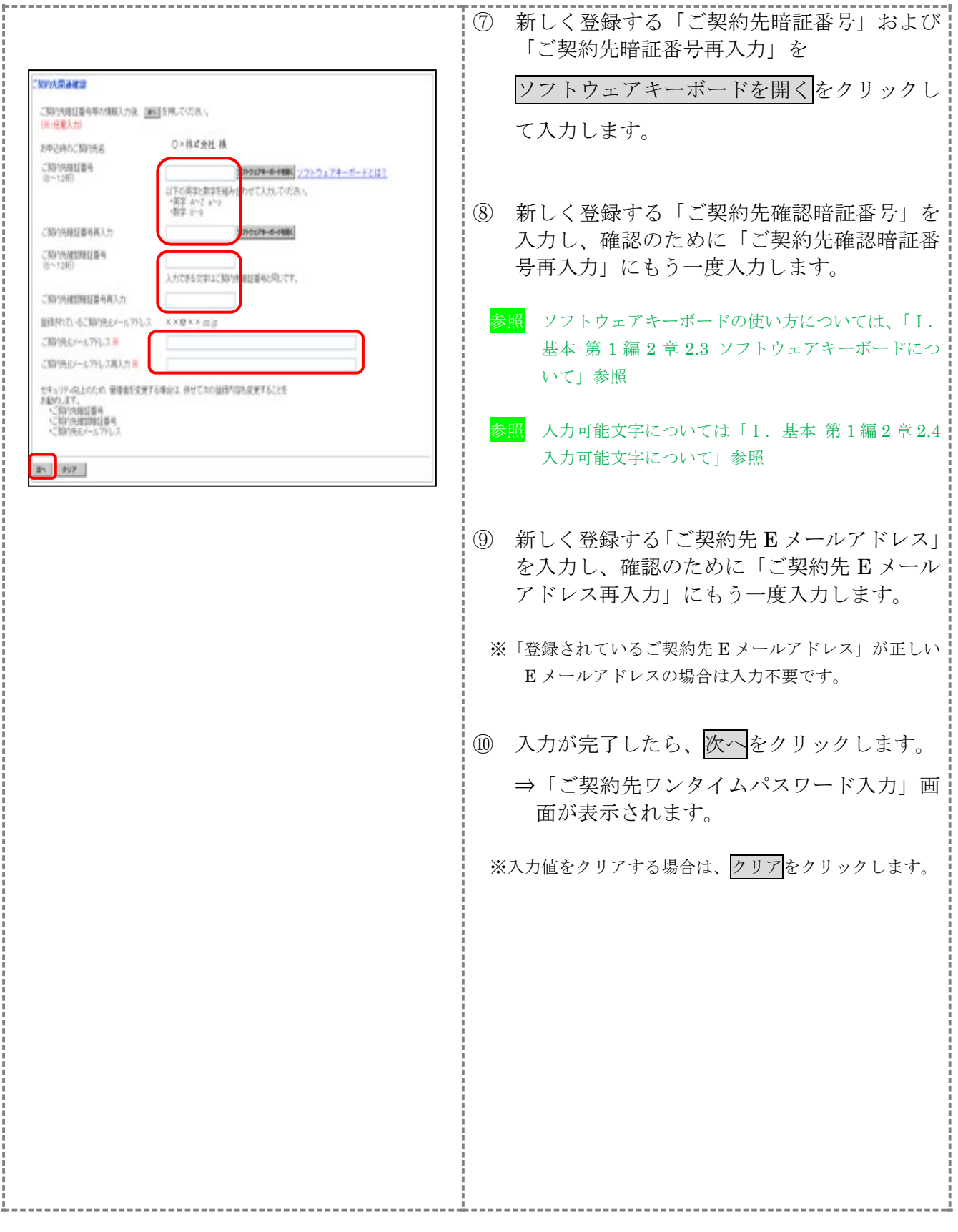

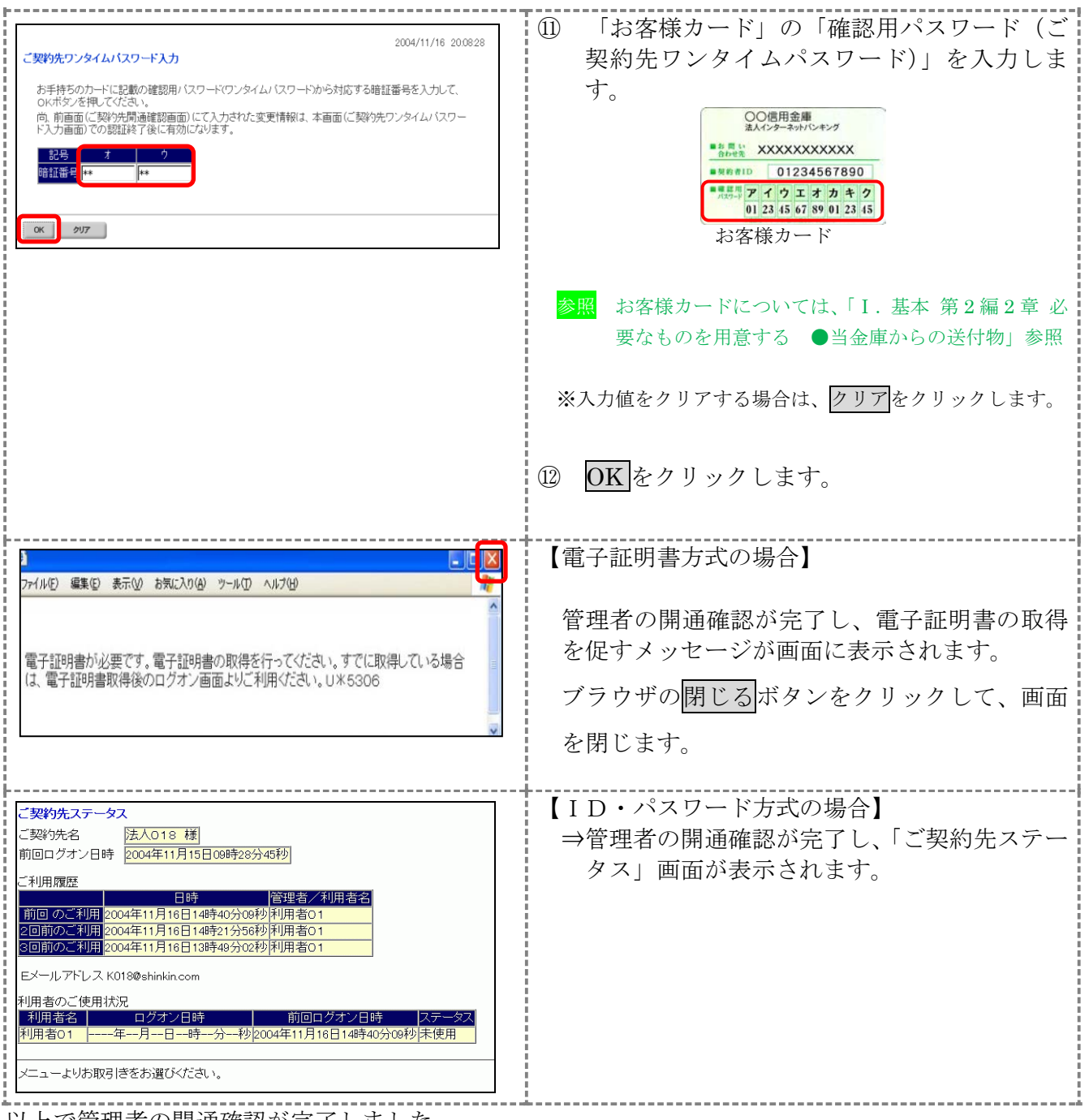

以上で管理者の開通確認が完了しました。

引き続き以下の処理を行います。

【電子証明書方式の場合】

- ◆管理者用の電子証明書を取得します。
	- ⇒4章「管理者の電子証明書を取得する(電子証明書方式の場合)へ
- ◆管理者用の電子証明書を取得後、朝日ビジネスWEBにログオンして、利用者の登録を行います。 ⇒5 章「利用者の登録および利用者の電子証明書の発行を行う」へ

【ID・パスワード方式の場合】

利用者の登録を行います。

⇒5 章「利用者の登録および利用者の電子証明書の発行を行う」へ

### 4章 管理者の電子証明書を取得する(電子証明書方式の場合)

管理者が電子証明書方式で朝日ビジネスWEBをご利用になる場合は、開通確認後に電子証明書を 取得する必要があります。

#### ● 取得可能な期間

電子証明書の取得は、当金庫から「お客様カード」を受領後、すみやかに行ってください。当金 庫に利用申込を行ってから約80日を経過すると、電子証明書の取得ができなくなります。

#### ● 取得に必要な情報 管理者が電子証明書を取得するためには、以下の情報が必要です。

- ◆契約者ID(利用者番号) お客様カードに記載されています。
- ◆ご契約先暗証番号 開通確認時に登録したパスワードです。
- ◆ご契約先確認暗証番号 開通確認時に登録したパスワードです。

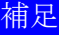

補足 ◆電子証明書の有効期限は、取得日から 1 年です。 ◆電子証明書は有効期限が切れる 30 日前から更新が可能です。

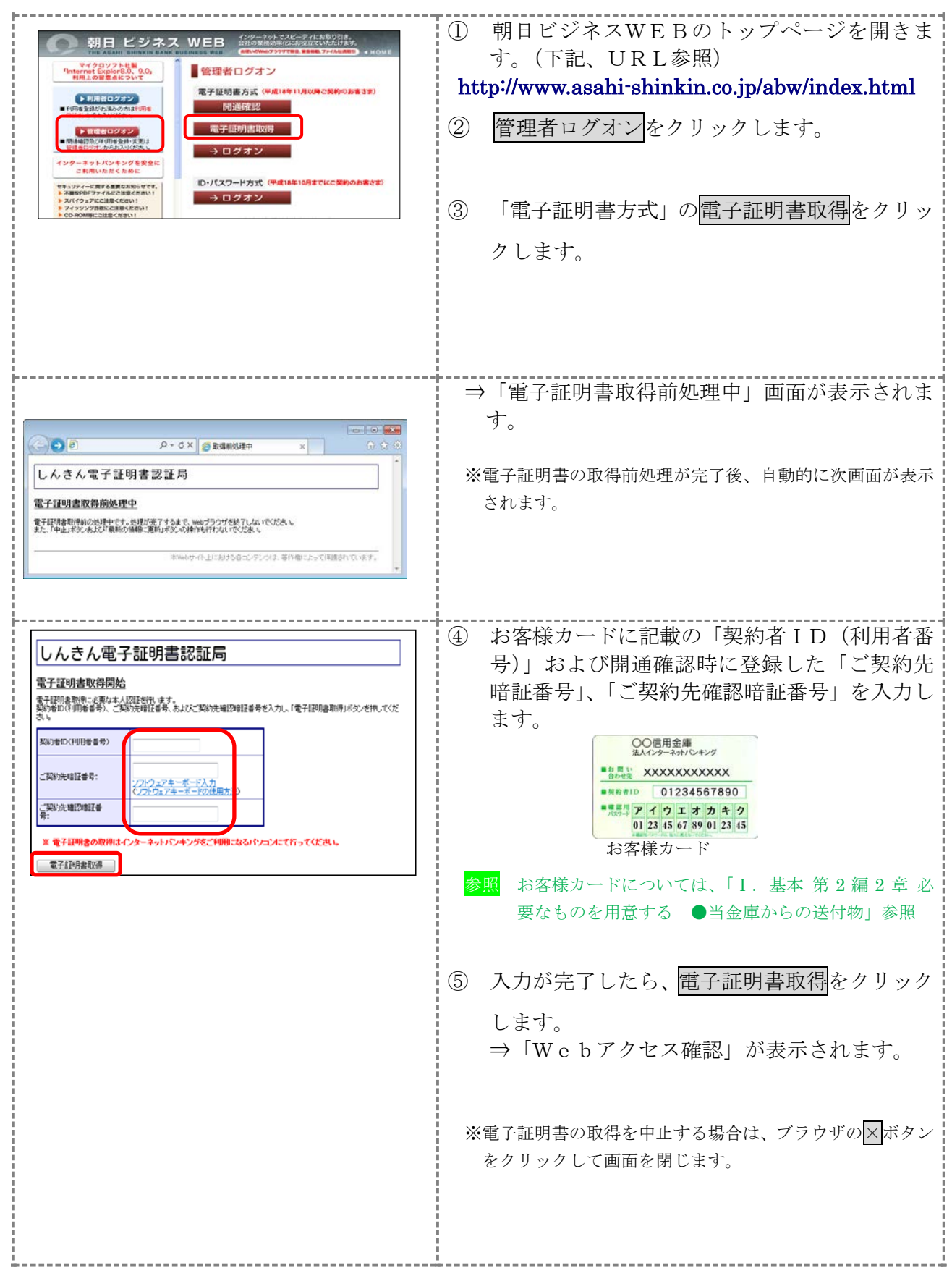

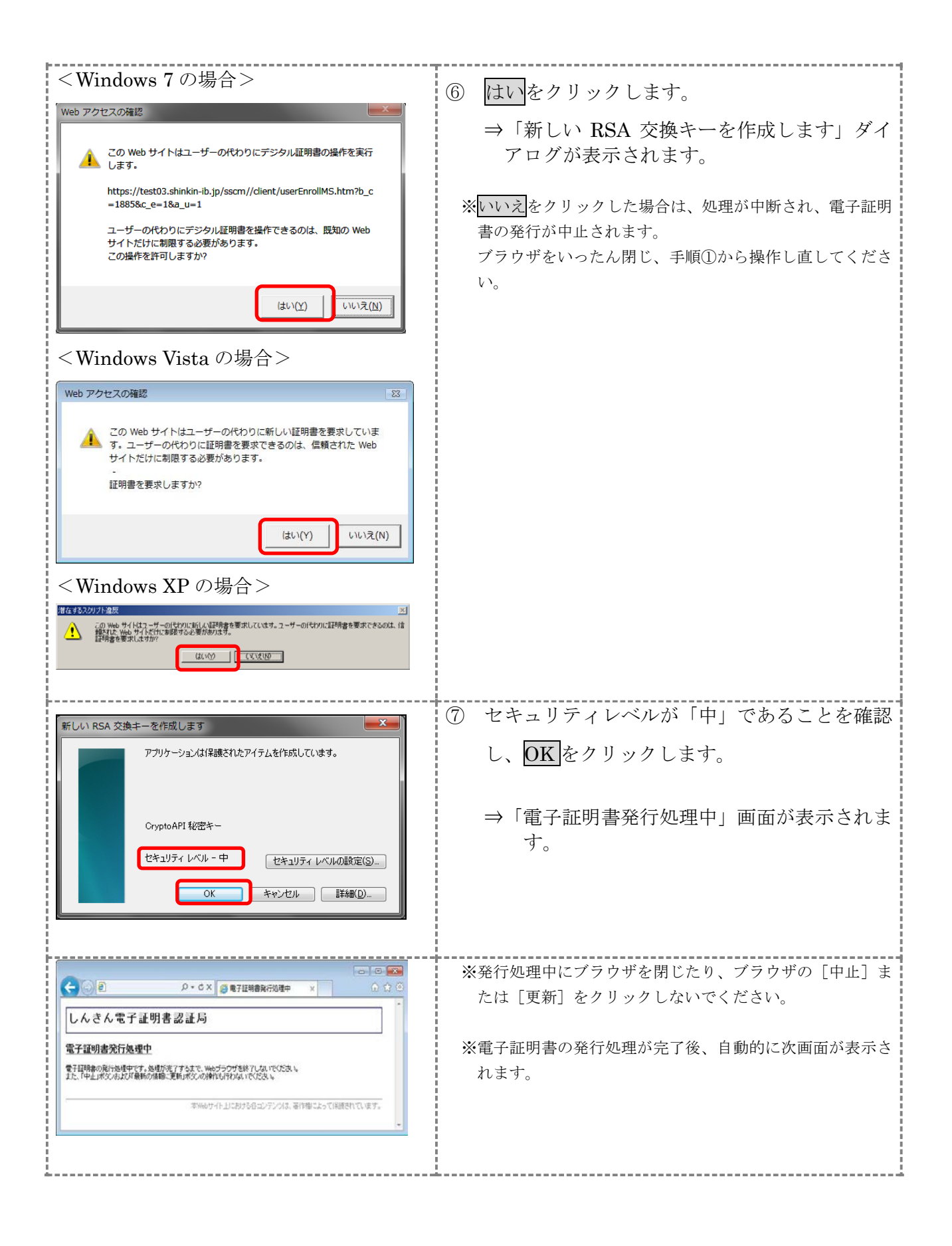

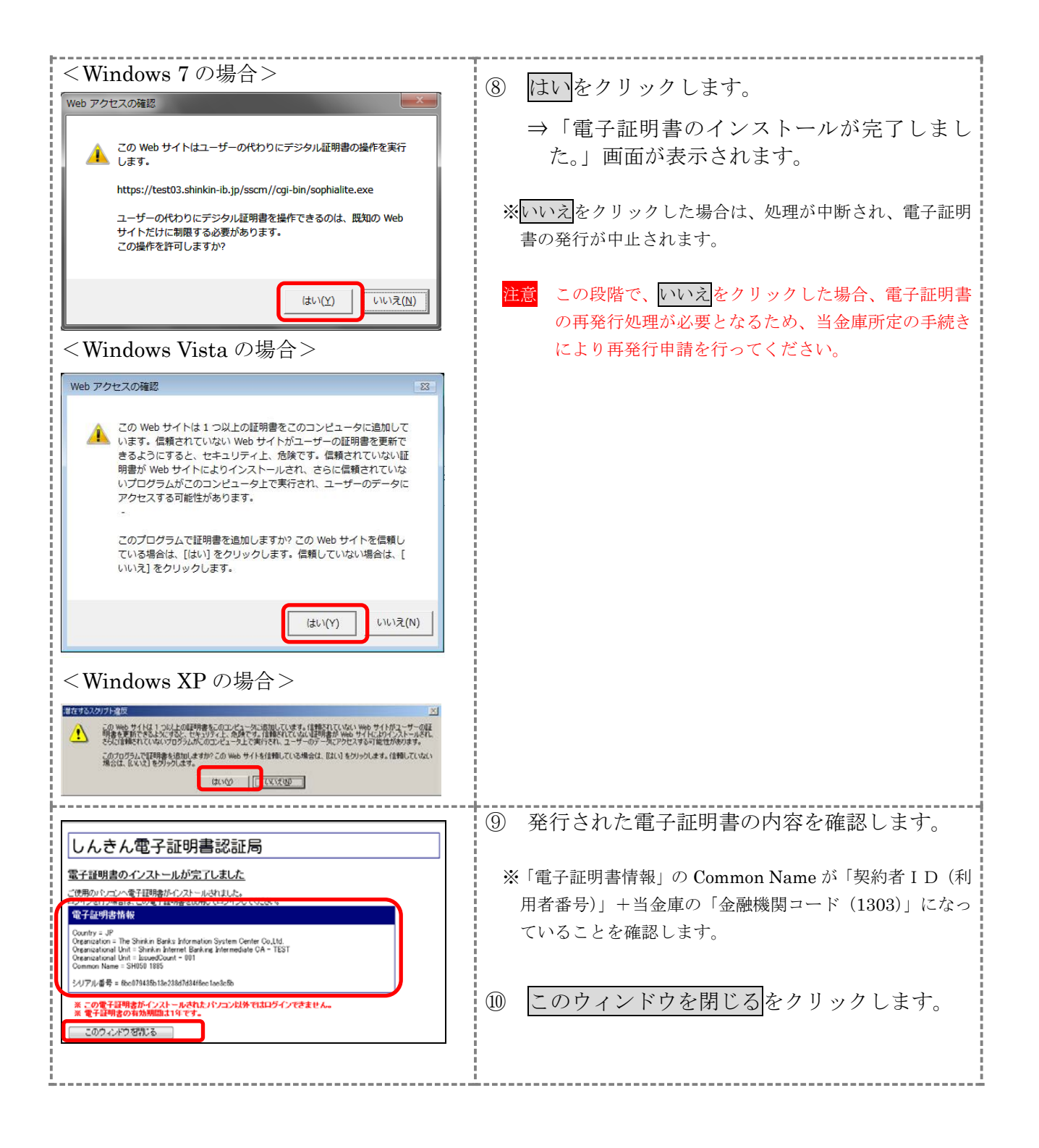

## 5章 利用者の登録および利用者の電子証明書の発行を行う

開通確認が完了した管理者は、利用者を登録します。 また、電子証明書方式を選択している場合は、利用者用の電子証明書も併せて発行します。

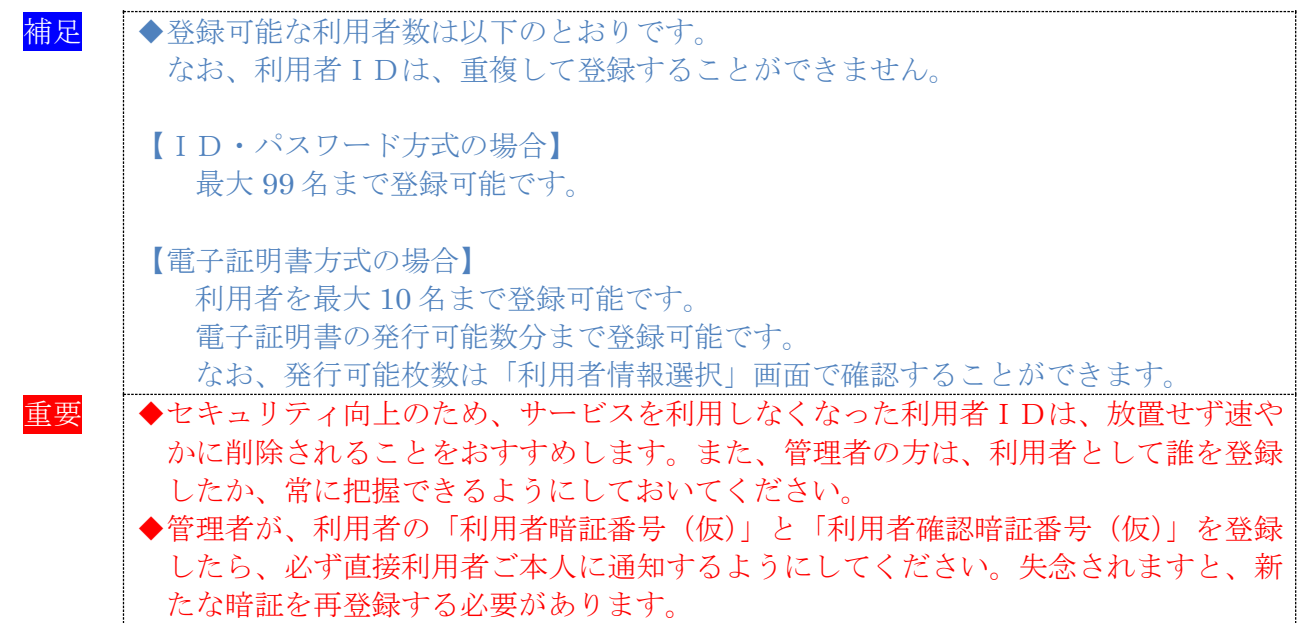

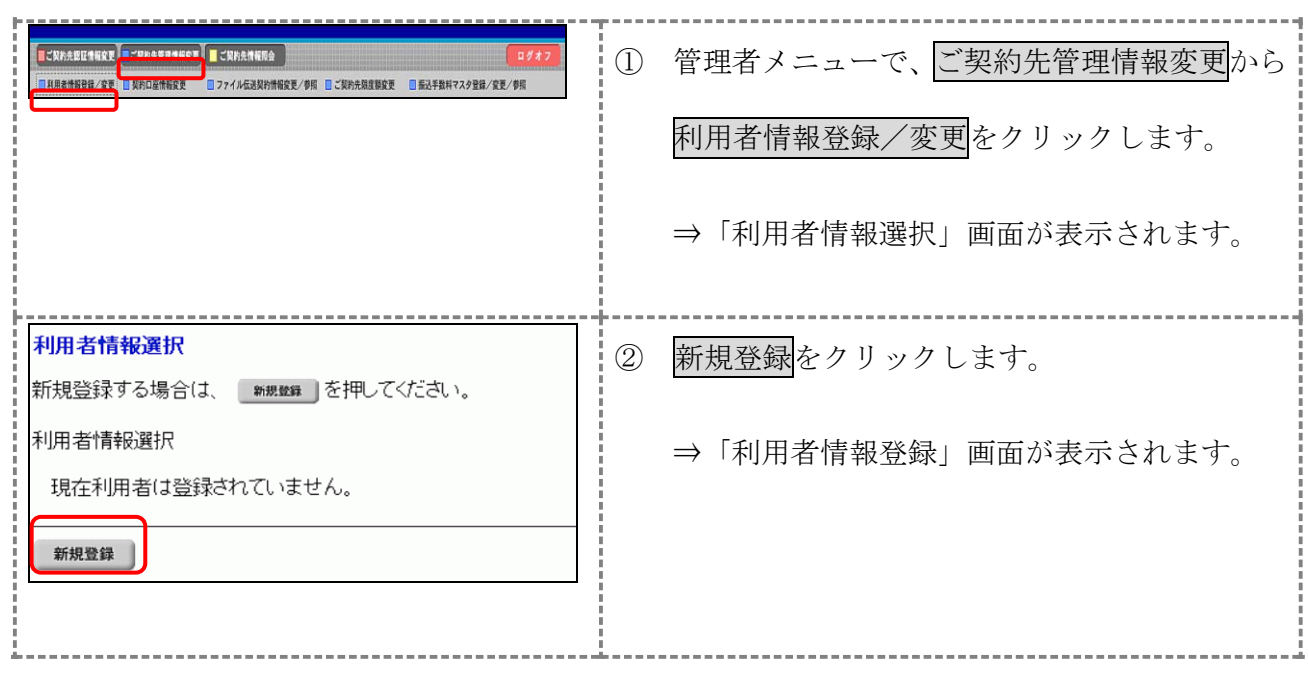

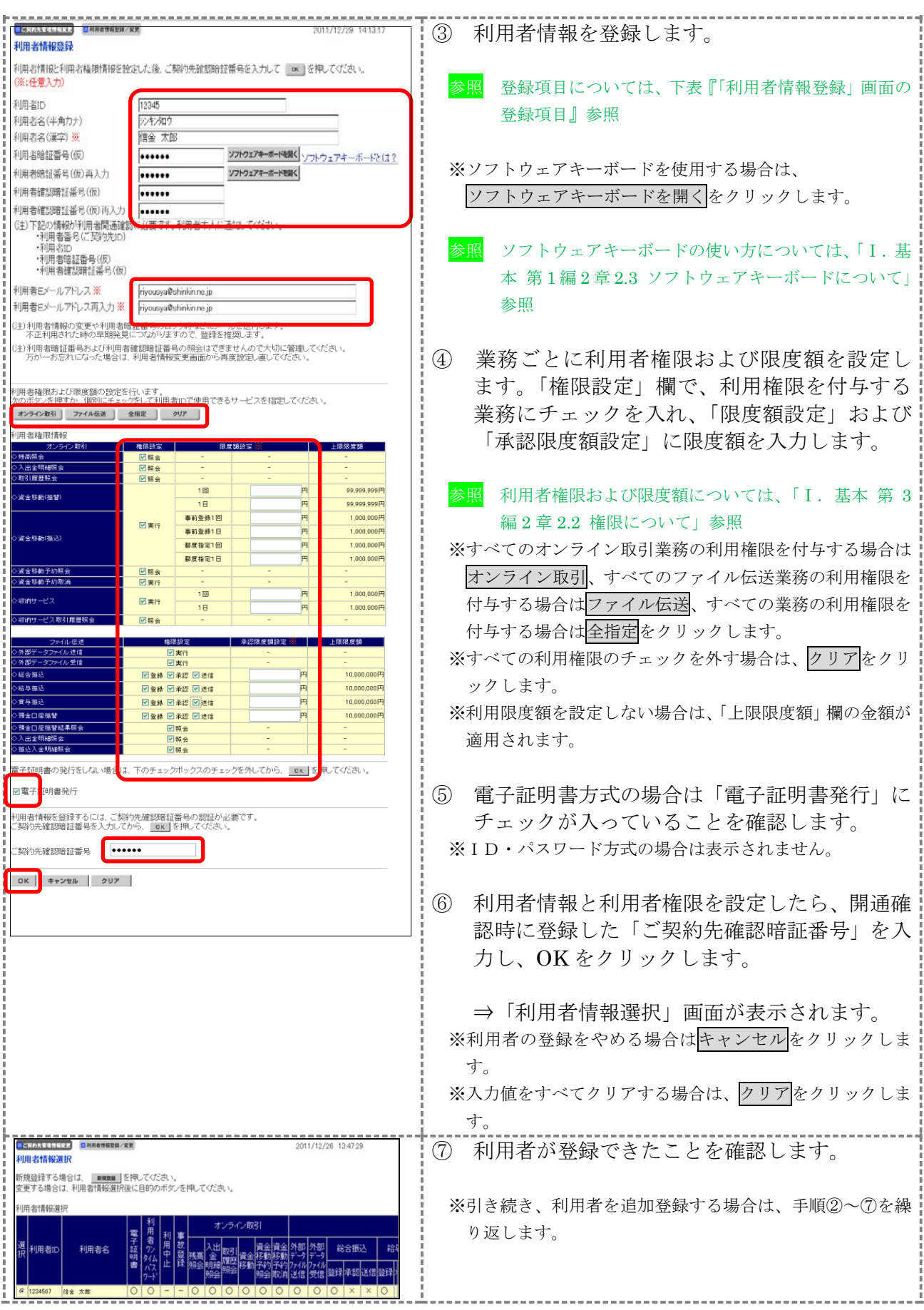

【表:「利用者情報登録」画面の登録項目】

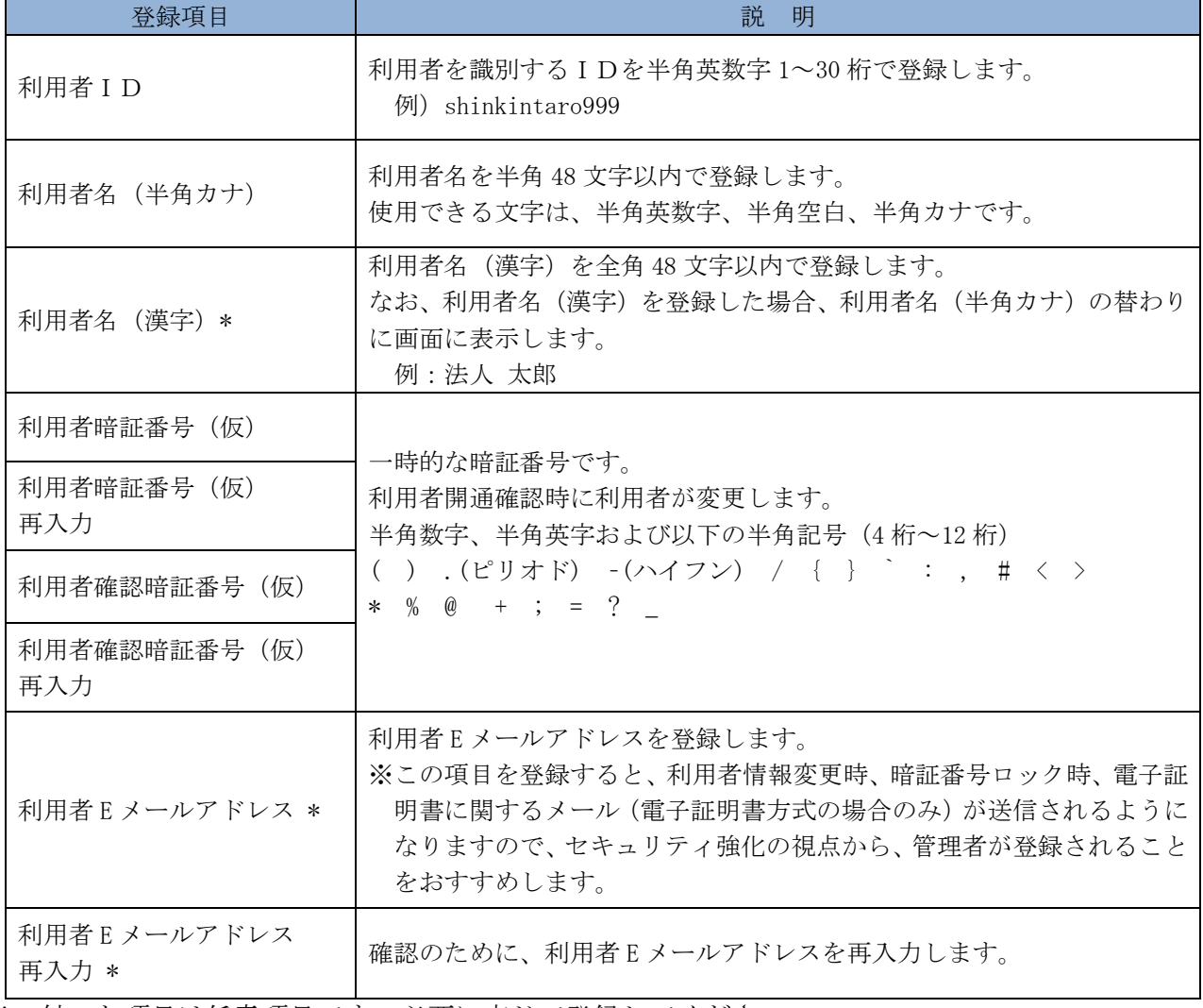

\*の付いた項目は任意項目です。必要に応じて登録してください。

## 6章 利用者ワンタイムパスワードを発行する

利用者が資金移動取引時等に都度異なる可変パスワード(利用者ワンタイムパスワード)を利用す ることができ、より強固なセキュリティを実現できます。

利用者ワンタイムパスワードをご利用になる場合は、管理者が以下の手順により、利用者ワンタイ ムパスワードを発行します。

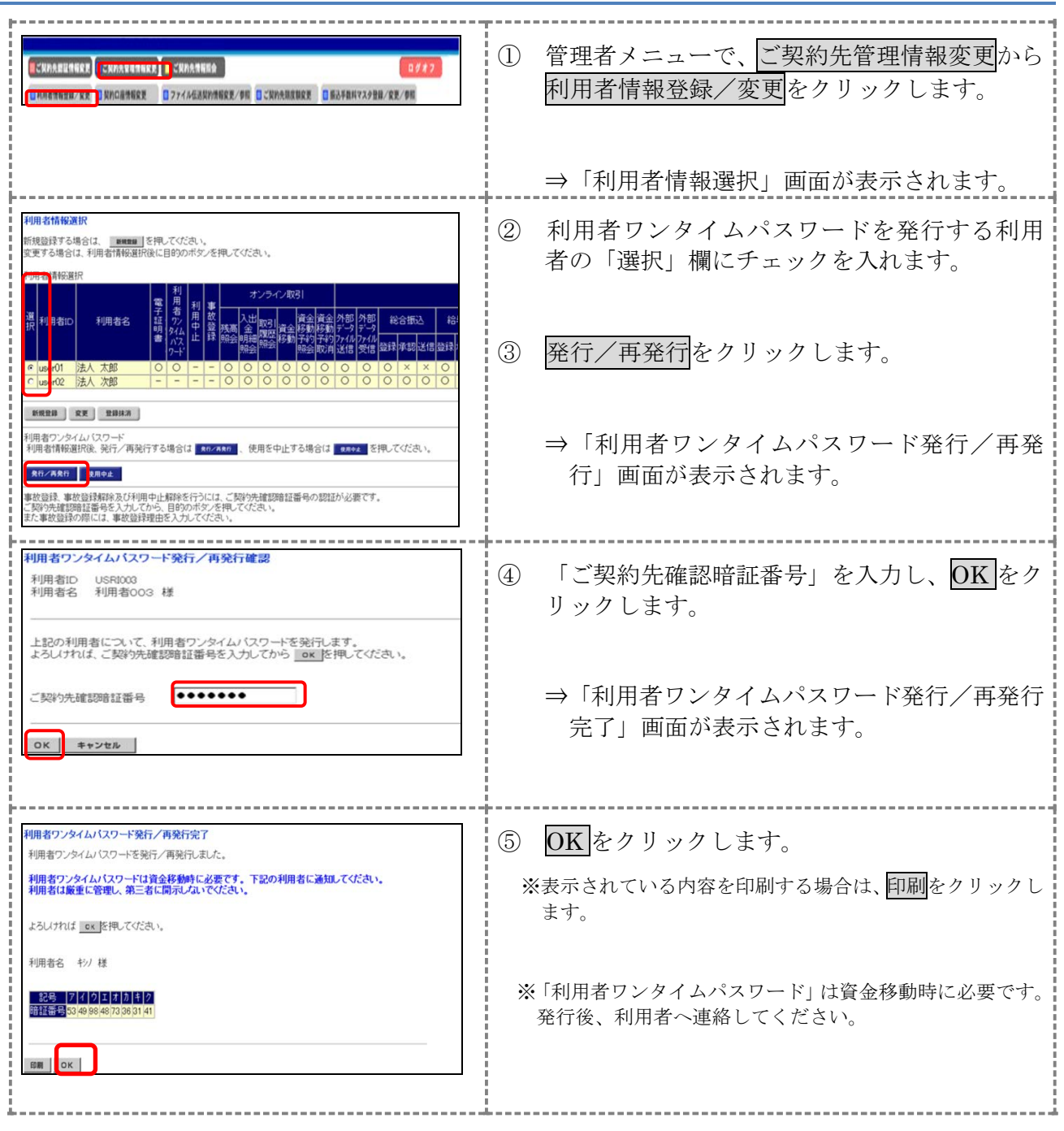

## 7章 その他の各種設定を行う

管理者は、利用者登録のほか、次のような項目を設定することができます。

### 7.1 ご契約先口座情報の設定

ご利用口座ごとに取引限度額を設けることができます。必要に応じて設定を変更してください。

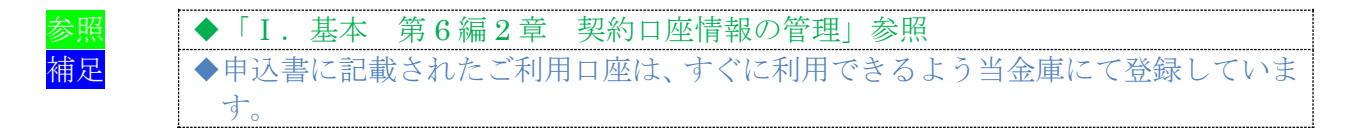

#### 7.2 ファイル伝送情報の設定

全銀パスワードと各取引種別のファイルアクセスキーについて、事前に設定することができます。 それにより、それぞれのデータ送受信の際に、毎回入力する必要がなくなります。

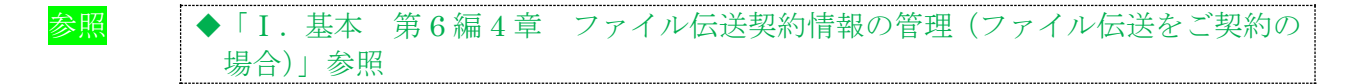

#### 7.3 ご契約先限度額の設定

お客さま全体での取引限度額を設定します。利用者や口座の限度額は、このご契約先限度額を上限 として設定することになります。限度額を超えた設定は無効となりますので、ご注意ください。

**参照 → 「Ⅰ. 基本 第 6 編 5 章 ご契約先限度額の管理」参照** 

#### 7.4 振込手数料マスタの設定

通常、振込手数料は、当金庫が設定した値を利用することになります。それ以外に、個別に先方負 担手数料を設定したい場合には、事前に設定することができます。これにより、各業務での手数料表 示および計算がスムーズになります。

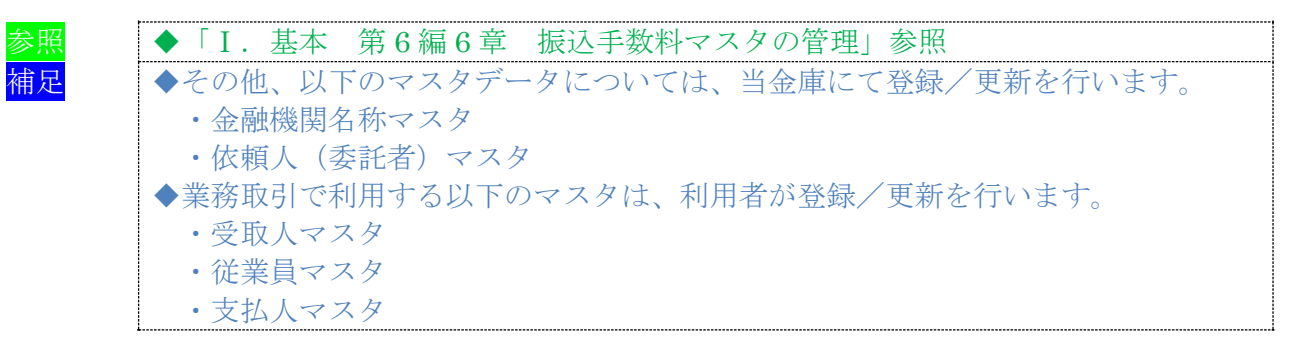

## 8章 利用者へ通知する

管理者は、利用者の登録完了後、利用者に以下の項目を通知してください。 なお、通知を受けた利用者は、電子証明書の取得(電子証明書方式の場合のみ)と開通確認を行う ことにより、各種取引が利用できるようになります。

利用者に通知する項目は次のとおりです。

- ◆契約者ID(利用者番号)
- ◆管理者が登録した「利用者ID」
- ◆利用者暗証番号(仮)
- ◆利用者確認暗証番号(仮)
- ◆利用者ワンタイムパスワード(利用者ワンタイムパスワードを利用している場合のみ)

#### 【お願い】

「利用者暗証番号(仮)」、「利用者確認暗証番号(仮)」および「利用者ワンタイム パスワード」につきましては、セキュリティの観点から、利用者本人に直接通知し、 絶対に他人に知られることのないようご注意ください。 なお、「利用者暗証番号(仮)」および「利用者確認暗証番号(仮)」は、利用者本人 が開通確認時に変更します。

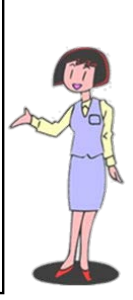